#### Search Committee Member: Review Application Pools

#### Navigation: R'Space > HRMS > Recruitment > Review Application Pools

\*Note: Search Committee Members are able to see the tile for this module only when the recruitment on which they are members is still in the Search Committee queue.

 From the HRMS Gateway page, click the Recruitment tile.

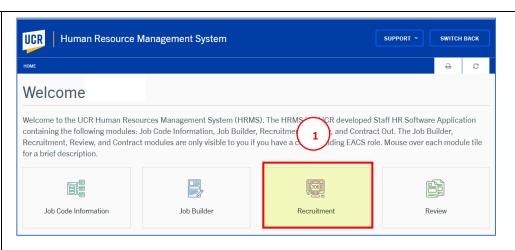

 The Recruitment landing page displays. Select the Review Application Pools tile.

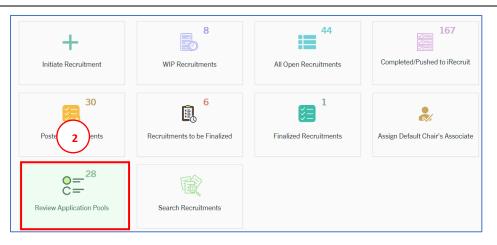

 The Review Application Pools page opens. Your role for each recruitment is displayed under the "My Role" column.

**Click** the **View** button for the recruitment you want to review as a **Member**.

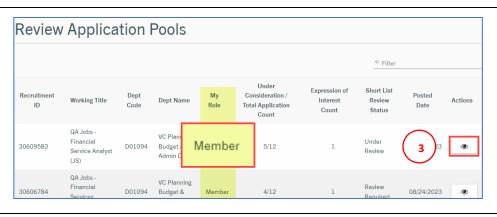

 The HRMS Job Description page opens, select the Application Review tab.

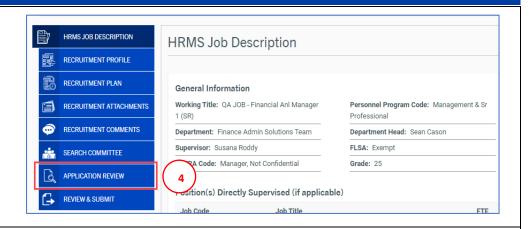

- 5. From the Application Review Pool page you can sort the applicant pool by First Name, Last Name, Date Submitted, Current UCR Employee or Decision by clicking the column headings.
- Next, for each applicant vote to Recommend or not, by selecting Yes or No.
- Then, click the Add/View
   Comments button to view or enter comments for this applicant.
- In the Comments pop up window, click in the Add a comment field to enter your comment.
- Click the Add Comment button to finish adding your comment.
- 10. Your comment will be added above any previous comments.

**Note:** Once a comment has been added it cannot be edited or deleted.

11. Finally, click the **X icon** to close the Comments window.

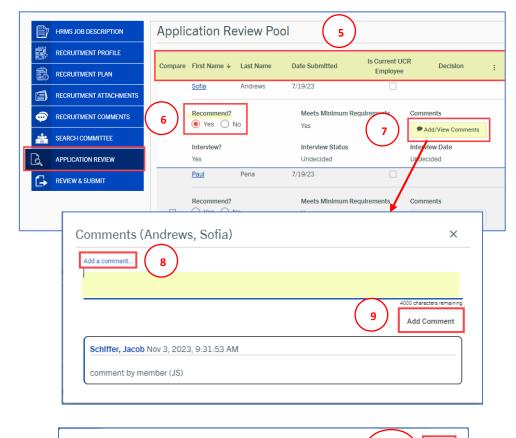

Comments (Andrews, Sofia)

Schiffer, Jacob Nov 7, 2023, 11:34:00 AM

Schiffer, Jacob Nov 3, 2023, 9:31:53 AM

comment by member (JS)

recommend to move forward in the application process

Add a comment...

10

3948 characters remaining

Add Comment

12. From the Application Review Pool page, you can view an applicant's application. Click on an applicant's First Name to open their application.

The **Review Applicant** page opens. **Scroll** down the page to review the application details.

- The options to Recommend and Add/View Comments are also available from this page.
- 14. *Optional*: Click the Download Application Packet button or the Print icon, to generate a PDF document of the candidate's application.
- From the **Documents** section, click the **View Cover Letter** link to display the applicant's cover letter.
- 16. **Click** the **View Resume** link to display the applicant's resume.
- 17. If applicable, **click** the **Other Document** link to display
  additional documents.
- 18. Click the next applicant's name at the bottom of the page to view the next application or the Close button to return to the Application Review Pool page.

When viewing applications using this function, the applications appear alphabetically by last name.

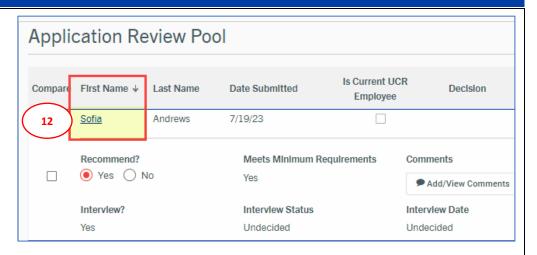

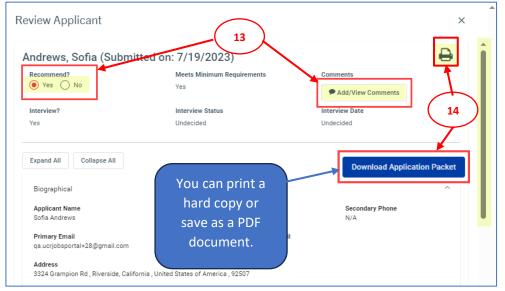

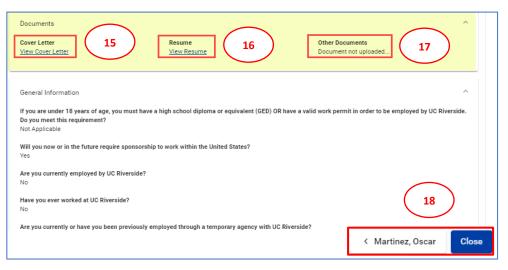

- 19. From the **Application Review Pool** page, select the 3-button
  Menu in the upper right corner to view additional options:
  - a. Select Show All, to view all applicants for this recruitment including applicants not under consideration.
  - The Show Under
     Consideration option is the default view for the
     Application Review Pool page.
  - Select the Total Pool
     Statistics option to view applicant statistics for this recruitment.
  - d. Select the Affirmative Action
     Statistics to display
     affirmative action
     information.
  - Select the Filter option to further filter the page by specific criteria.
  - f. The **Compare** option allows you to view 2 or more applications side by side.
- 20. To compare applications, select the applicants to compare by clicking two or more of the check boxes under the Compare column.
- 21. Then from the **3-dot Menu**, select the **Compare** option.

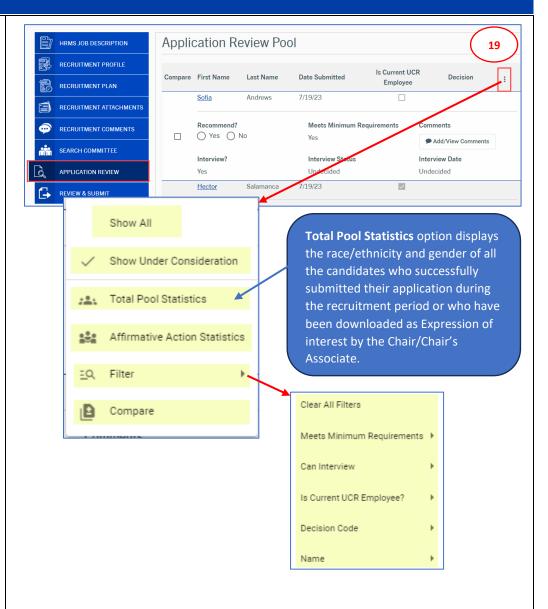

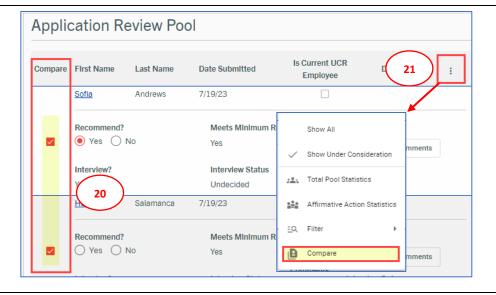

The **Review Applicants** page will open displaying the selected applications side by side.

22. To return to the **Application Review Pool** page, **click** the **X icon** to close the window.

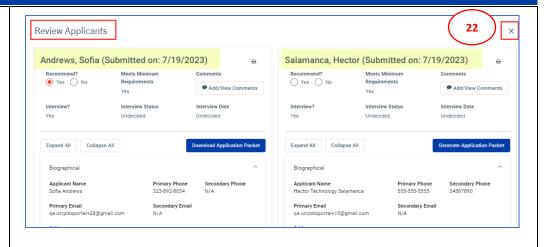

- 23. Search Committee Members can also view and add recruitment comments. **Select** the **Recruitment Comments** tab.
- 24. Next, click the Enter your comments here field to enter your comment.
- 25. Then, **click** the **Add Comment** button.

**Note:** Once a comment has been added it cannot be edited or deleted.

- 26. To add attachments for this recruitment, **select** the **Recruitment Attachments** tab.
- 27. Next, click or drop files in the file box to upload up to 10 attachments from your computer.

The uploaded documents will appear in the **Uploaded Attachments** section.

**Note:** You can delete attachments you have uploaded but cannot delete attachments uploaded by someone else.

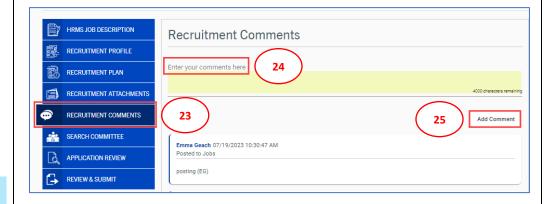

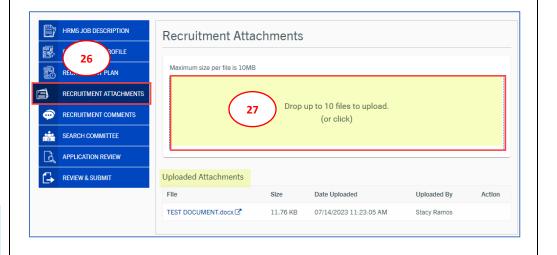